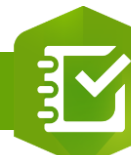

## **Configurer le calcul de type « Chaine »**

## **OBJECTIF**

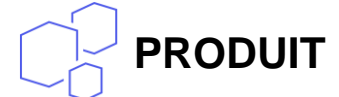

## **ArcGIS Survey123**

图

• Configurer le calcul de type « Chaine » pour un élément d'une enquête Survey123

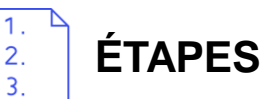

- **1. Sélectionner** l'option **Chaine**
- **2. Définir** la formule de calcul à partir
	- D'élément(s) de type « Nombre,Chaine… » dans la liste déroulante
	- Des opérateurs (Jointures = concaténation)
- **3. Modifier** si nécessaire **la formule de calcul**
- **4. Cliquer** sur le bouton **OK** pour valider la formule de calcul

**Exemple : [Cliquez ici !](https://education.esrifrance.fr/iso_upload/Exemple de calcul de type %C2%AB%C2%A0Chaine %C2%BB d)**

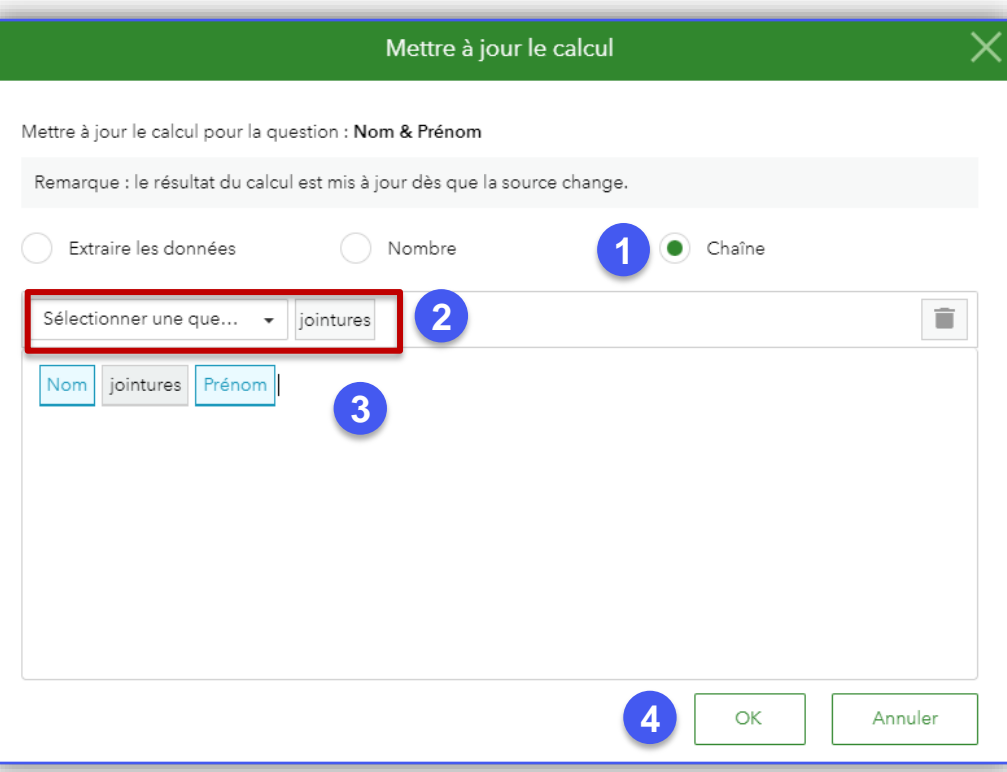

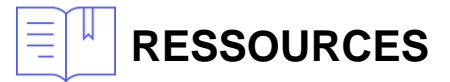

• <https://doc.arcgis.com/fr/survey123/browser/create-surveys/createsurveys.htm>

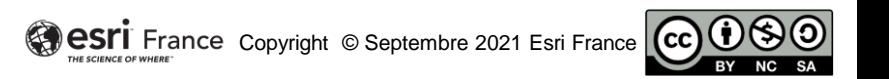

**DÉBUTANT**